## **How To Delete Vendors**

Here are the steps on how to delete vendors:

- 1. From menu, expand **Purchasing** and then click over **Vendors** to open **Search Vendor** screen.
- 2. Select the vendor record you want to delete and click **Open**.
- 3. Click **Delete** button.
- 4. A warning message will prompt telling that you are about to delete the selected record.

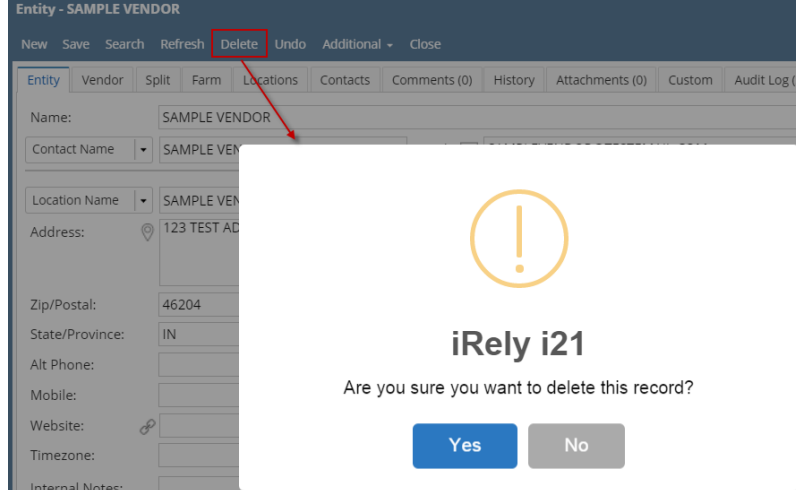

- 5. Click **Yes** to continue.
	- a. If selected record is already used in a transaction, Vendor record will not be deleted. This message will prompt instead:

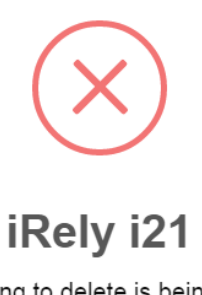

The record you are trying to delete is being used. The entity has been set to inactive.

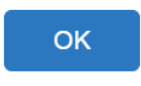

b. If not used in any transaction, selected vendor record will be deleted.

Delete button on Vendor Entity screen is only available if **Origin Integration** in **Company Configuration > System Manager** is Λ unchecked.

Here are the steps on how to delete vendors:

- 1. From menu, expand **Purchasing** and then click over **Vendors** to open **Search Vendor** screen.
- 2. Select the vendor record you want to delete and click **View**.
- 3. Click **Delete** button.

4. A warning message will prompt telling that you are about to delete the selected record.

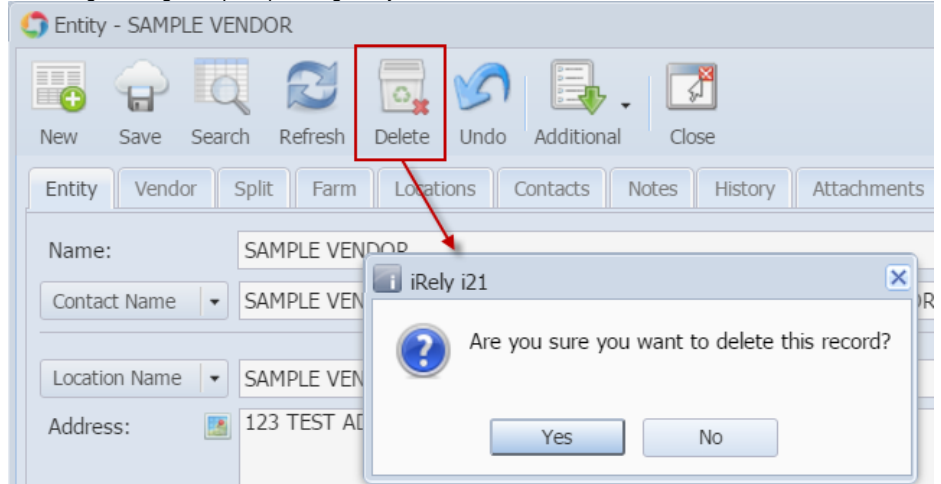

- 5. Click **Yes** to continue.
	- a. If selected record is already used in a transaction, Vendor record will not be deleted. This message will prompt instead:

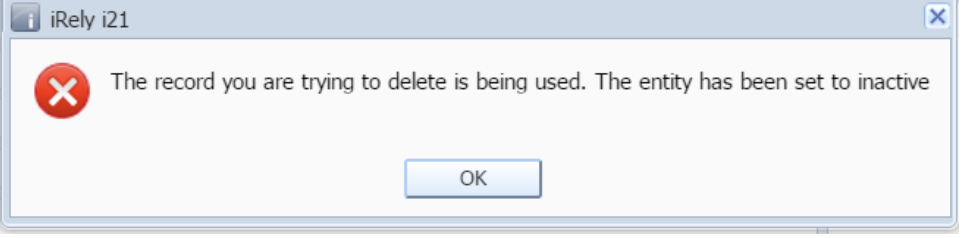

- b. If not used in any transaction, selected vendor record will be deleted.
- Delete button on Vendor Entity screen is only available if **Origin Integration** in **Company Preference > System Manager** is Δ unchecked.
- If **Origin Integration** from **Company Preferences > Settings** is unchecked, created vendors with no associated transaction is allowed to be deleted.

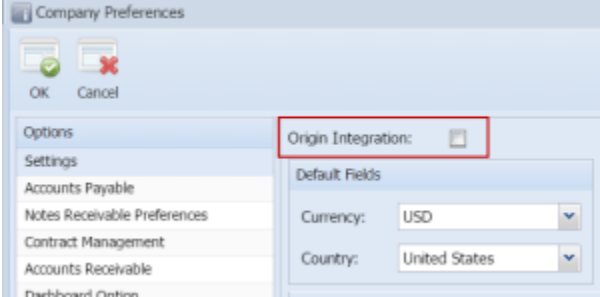

Here are the steps on how to delete vendors:

- 1. From menu, click **Accounts Payable > Maintenance** and then double click over **Vendor** menu to open **Search Vendor** screen.
- 2. Select the vendor record you want to delete and click **Open Selected**.
- 3. Click **Delete** button.

4. A warning message will prompt telling that you are about to delete the selected record. Click **Yes** to continue.

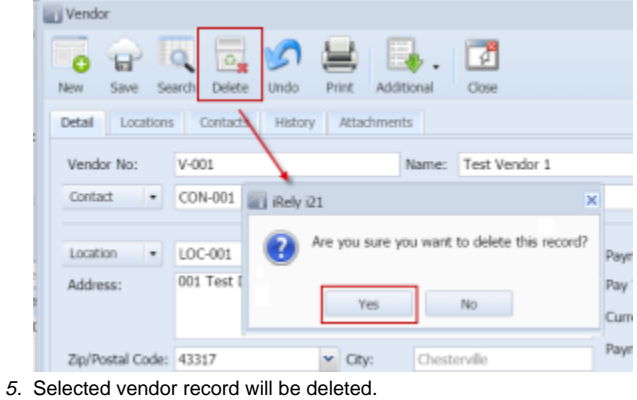